# TP-LINK®

# **User Guide**

# **TG-3468**

# **Gigabit PCI Express Network Adapter**

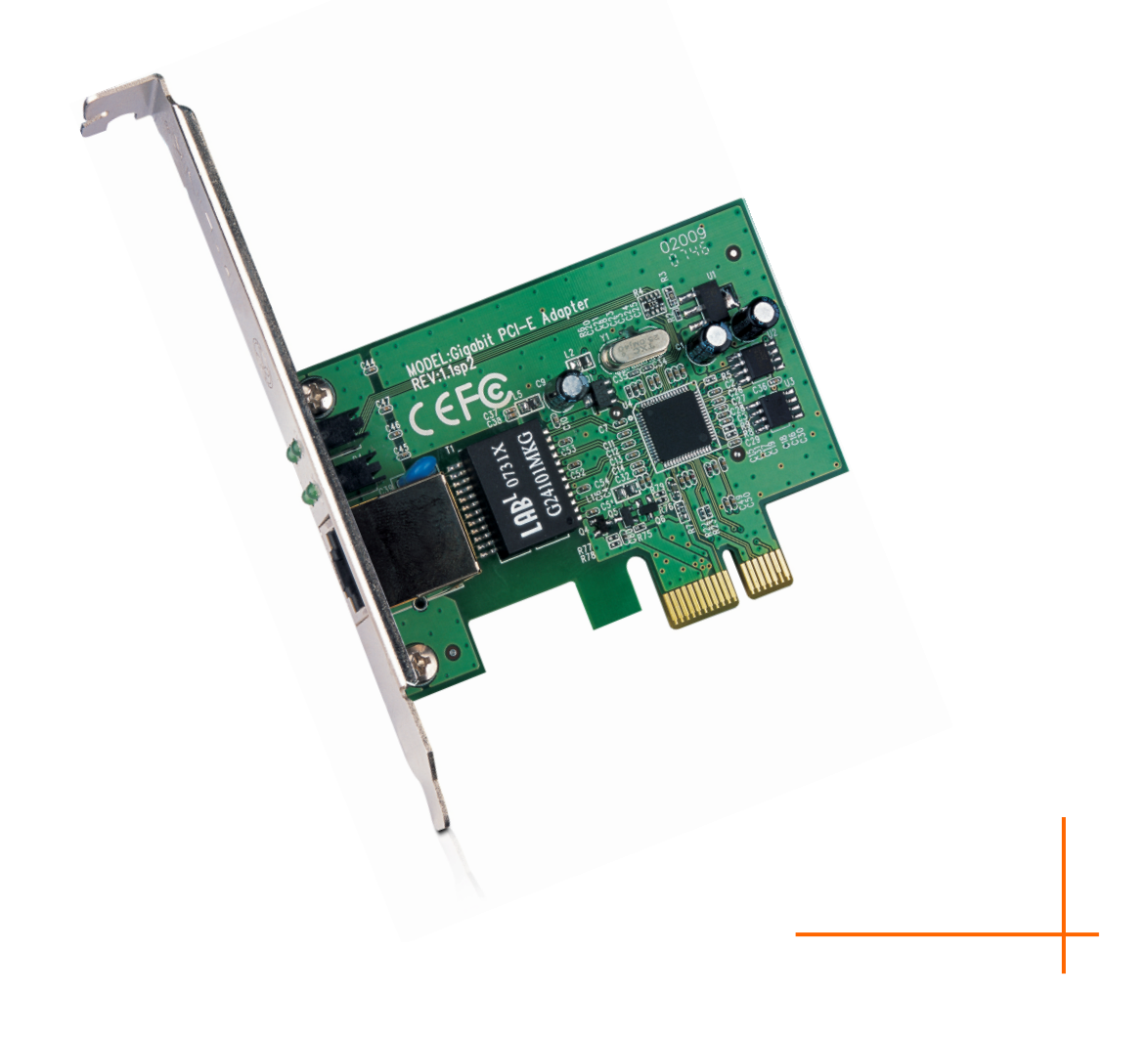

### **COPYRIGHT & TRADEMARKS**

Specifications are subject to change without notice.  $\mathbf{TP}\text{-}\mathbf{LINK}^*$  is a registered trademark of TP-LINK TECHNOLOGIES CO., LTD. Other brands and product names are trademarks or registered trademarks of their respective holders.

No part of the specifications may be reproduced in any form or by any means or used to make any derivative such as translation, transformation, or adaptation without permission from TP-LINK TECHNOLOGIES CO., LTD. Copyright © 2012 TP-LINK TECHNOLOGIES CO., LTD. All rights reserved.

[http://www.tp-link.com](http://www.tp-link.com/)

#### **FCC STATEMENT**

**FC** 

This equipment has been tested and found to comply with the limits for a Class B digital device, pursuant to part 15 of the FCC Rules. These limits are designed to provide reasonable protection against harmful interference in a residential installation. This equipment generates, uses and can radiate radio frequency energy and, if not installed and used in accordance with the instructions, may cause harmful interference to radio communications. However, there is no guarantee that interference will not occur in a particular installation. If this equipment does cause harmful interference to radio or television reception, which can be determined by turning the equipment off and on, the user is encouraged to try to correct the interference by one or more of the following measures:

- Reorient or relocate the receiving antenna.
- Increase the separation between the equipment and receiver.
- Connect the equipment into an outlet on a circuit different from that to which the receiver is connected.
- Consult the dealer or an experienced radio/ TV technician for help.

This device complies with part 15 of the FCC Rules. Operation is subject to the following two conditions:

- 1) This device may not cause harmful interference.
- 2) This device must accept any interference received, including interference that may cause undesired operation.

Any changes or modifications not Expressly approved by the party responsible for compliance could void the user's authority to operate the equipment.

# **CE Mark Warning**  $\epsilon$

This is a class B product. In a domestic environment, this product may cause radio interference, in which case the user may be required to take adequate measures.

P-LINK TP-LINK TECHNOLOGIES CO., LTD

#### **DECLARATION OF CONFORMITY**

For the following equipment:

Product Description: **Gigabit PCI Express Network Adapter**

Model No.: **TG-3468**

Trademark: **TP-LINK** 

We declare under our own responsibility that the above products satisfy all the technical regulations applicable to the product within the scope of Council Directives:

**Directives 2004 / 108 / EC, Directives 2006 / 95 / EC** 

The above product is in conformity with the following standards or other normative documents

**EN 55022:2006+A1:2007** 

**EN 55024:1998+A1:2001+A2:2003** 

**EN 61000-3-2:2006+A1:2009+A2:2009** 

**EN 61000-3-3:2008** 

**EN 60950-1:2006+A11:2009+A1:2010** 

*The product carries the CE Mark* 

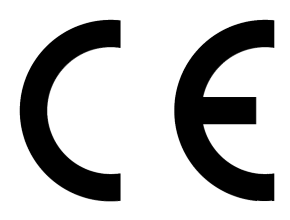

Person is responsible for marking this declaration:

**Yang Hongliang** 

**Product Manager of International Business** 

Date of Issue: 2012

TP-LINK TECHNOLOGIES CO., LTD.

Building 24 (floors 1, 3, 4, 5), and 28 (floors 1-4) Central Science and Technology Park,

Shennan Rd, Nanshan, Shenzhen, China

## **CONTENTS**

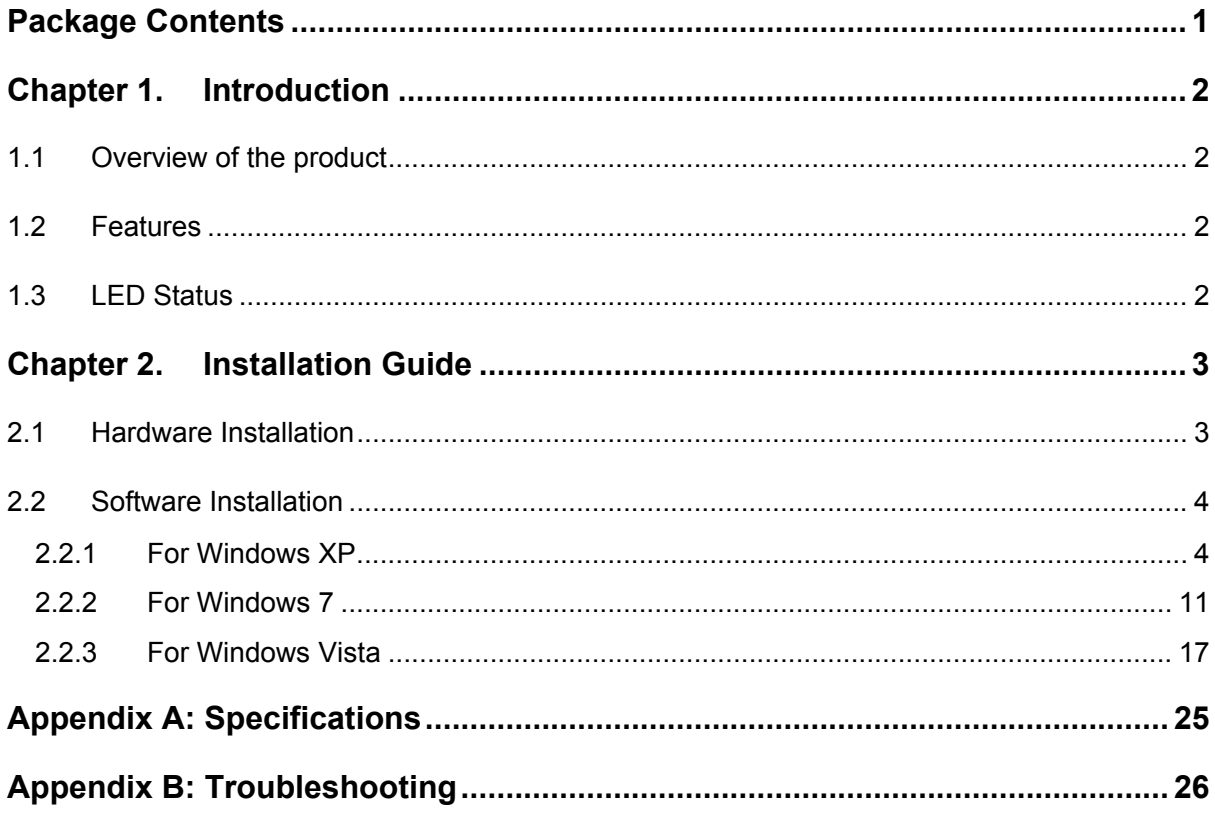

# <span id="page-5-1"></span><span id="page-5-0"></span>**Package Contents**

The following contents should be found in your box:

- ¾ One TG-3468 Gigabit PCI Express Network Adapter
- $\triangleright$  Quick Installation Guide
- ¾ One Resource CD for TG-3468, including:
	- Drivers
	- User Guide
	- Other Helpful Information

#### ) **Note:**

Make sure that the package contains the above items. If any of the listed items is damaged or missing, please contact your distributor.

#### **Conventions**

The "Adapter" mentioned in this user guide stands for TG-3468 Gigabit PCI Express Network Adapter without any explanations.

# <span id="page-6-1"></span><span id="page-6-0"></span>**Chapter 1. Introduction**

#### <span id="page-6-2"></span>**1.1 Overview of the product**

The TG-3468 10/100/1000Mbps PCI EXPRESS Gigabit Network Adapter is a highly integrated and cost-effective Gigabit Ethernet Adapter which is fully compliant with IEEE 802.3, IEEE 802.3u and IEEE 802.3ab specifications.

TG-3468 keeps low cost and eliminates usage barriers. It is the easiest way to upgrade a network from 10/100Mbps to 1000 Mbps. It supports 10/100Mbps network speed automatically both in Half-Duplex and Full-Duplex transfer modes, and 1000Mbps in Full-Duplex transfer mode, using Auto-Negotiation technology to detect the network speed. It can be widely used in most modern Operating Systems and includes a boot ROM for Diskless Workstations.

#### <span id="page-6-3"></span>**1.2 Features**

- ¾ Integrated 10/100/1000Mbps transceiver
- ¾ Support PCI Express 1.0a
- ¾ Fully compliant with IEEE 802.3, IEEE 802.3u, IEEE802.3ab
- $\triangleright$  Auto-Negotiation with Next Page capability
- $\triangleright$  Support pair swap/polarity/skew correction
- ¾ Crossover Detection & Auto-Correction
- ¾ Wake-on-LAN and remote wake-up support
- ¾ Microsoft NDIS5 Checksum Offload (IP, TCP, UDP) and Largesend Offload support
- ¾ Support Full Duplex flow control (IEEE802.3X)
- ¾ Support IEEE 802.1p Layer 2 Priority Encoding and IEEE802.1Q VLAN tagging
- $\triangleright$  Support power down/link down power saving
- ¾ Support drivers for Linux-2.4.x, Linux-2.6.x, Windows XP, Windows 2000, Windows Vista (32bit/ 64bit), and Windows 7 (32bit/ 64bit)

#### <span id="page-6-4"></span>**1.3 LED Status**

There are four LEDs, including a 10Mbps Link/Act LED, a 100Mbps Link/Act LED, a 1000Mbps Link/Act LED and a Full Duplex Mode LED.

- ¾ The Link/Act LEDs of TG-3468 PCI EXPRESS 10/100/1000M LAN Card indicates Link/Act status. They will light when connection has been built, and glitter when the adapter transmits or receives data.
- $\triangleright$  The Full Duplex LED will light when the adapter works in full duplex.

# <span id="page-7-1"></span><span id="page-7-0"></span>**Chapter 2. Installation Guide**

#### <span id="page-7-2"></span>**2.1 Hardware Installation**

To install the adapter, please follow these steps listed below:

- 1. Turn off your computer and unplug the power cord and all cables.
- 2. Remove your computer's case cover.
- 3. Locate an available PCI Express slot.
- 4. Remove the screw that secures the back plate (the small piece of metal that covers the opening for PCI Express card on the back panel of your computer), then remove the back plate.
- 5. Carefully insert the adapter into the PCI Express slot. Do not touch the metal connector on the adapter.
- 6. Secure the adapter to the case using the screw you removed from the back plate.
- 7. Reinstall your computer's case cover.
- 8. Plug in the power cord and other cables, and then turn on your computer.

#### )**Note:**

When the hardware has been successfully installed on your computer, you will be prompted '**Found New Hardware Wizard**' (as shown in [Figure 2-1](#page-7-3) and [Figure 2-2](#page-8-3)); please click **Cancel**, and then follow the **Software Installation** steps to install driver for your adapter.

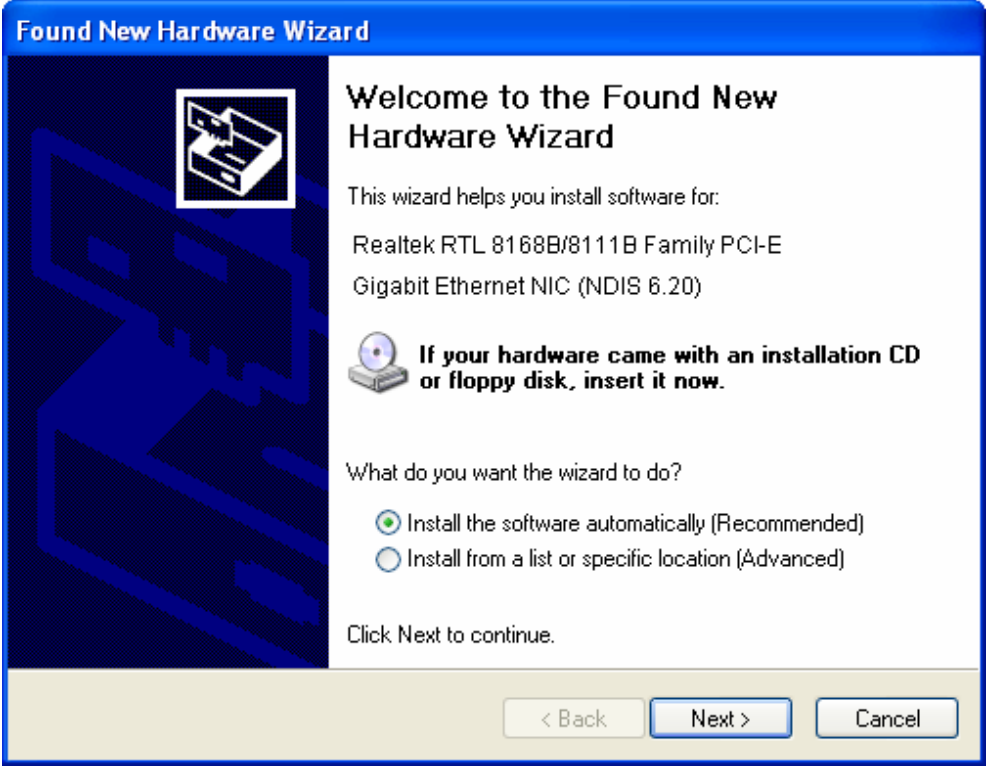

<span id="page-7-3"></span>Figure 2-1 Found New Hardware Wizard in Windows XP

<span id="page-8-0"></span>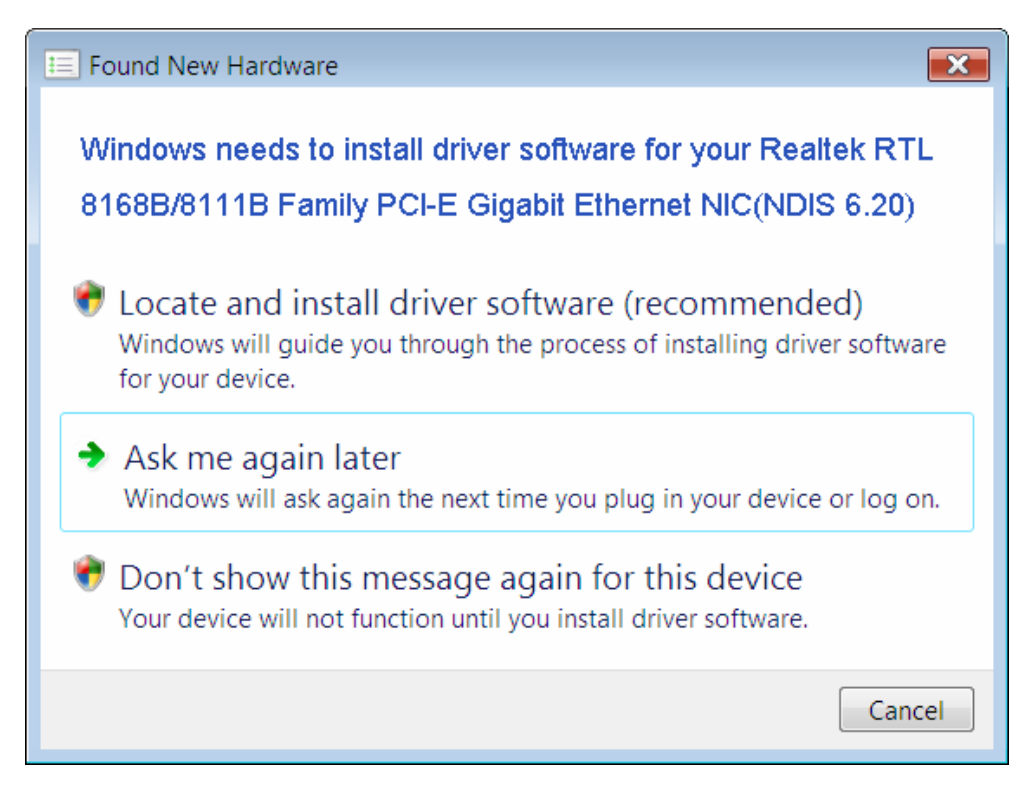

Figure 2-2 Found New Hardware Wizard in Windows Vista

#### <span id="page-8-3"></span><span id="page-8-1"></span>**2.2 Software Installation**

The section will guide you through the installation procedures for Windows XP, Windows 7, and Windows Vista. Please carefully follow the steps.

#### <span id="page-8-2"></span>**2.2.1 For Windows XP**

- 1. Insert the TP-LINK Resource CD into the CD-ROM drive.
- 2. Right-click the icon **My Computer** on the desktop, and then click **Manage**.

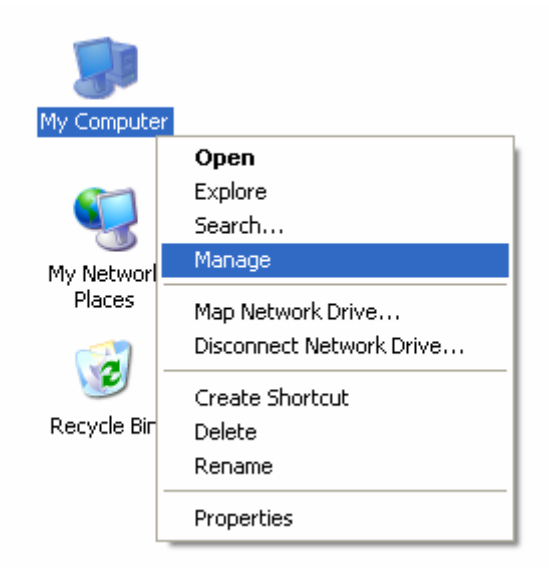

Figure 2-3

3. The **Computer Management** screen will appear as shown in [Figure 2-4.](#page-9-0) Click **Device Manager**, and then you will see the various options on the right. Click **Network adapters**, and then from the drop-down list please find the new network adapter **Realtek RTL 8168B/8111B Family PCI-E Gigabit Ethernet NIC (NDIS 6.20)** you have installed. Right-click it, and then select **Update Driver…**.

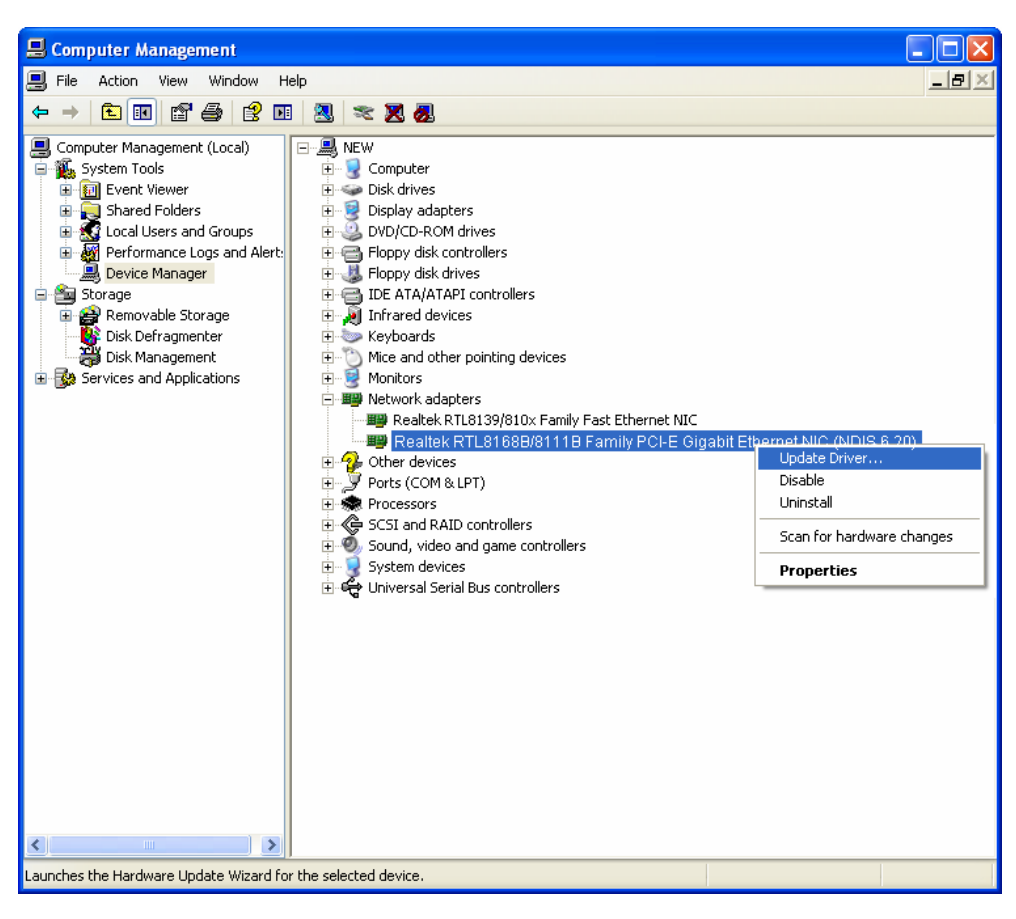

Figure 2-4

<span id="page-9-0"></span>4. The **Hardware Update Wizard** window will show up as shown in [Figure 2-5.](#page-10-0) Select **Install**  from a list or specific location [Advanced], and then click Next.

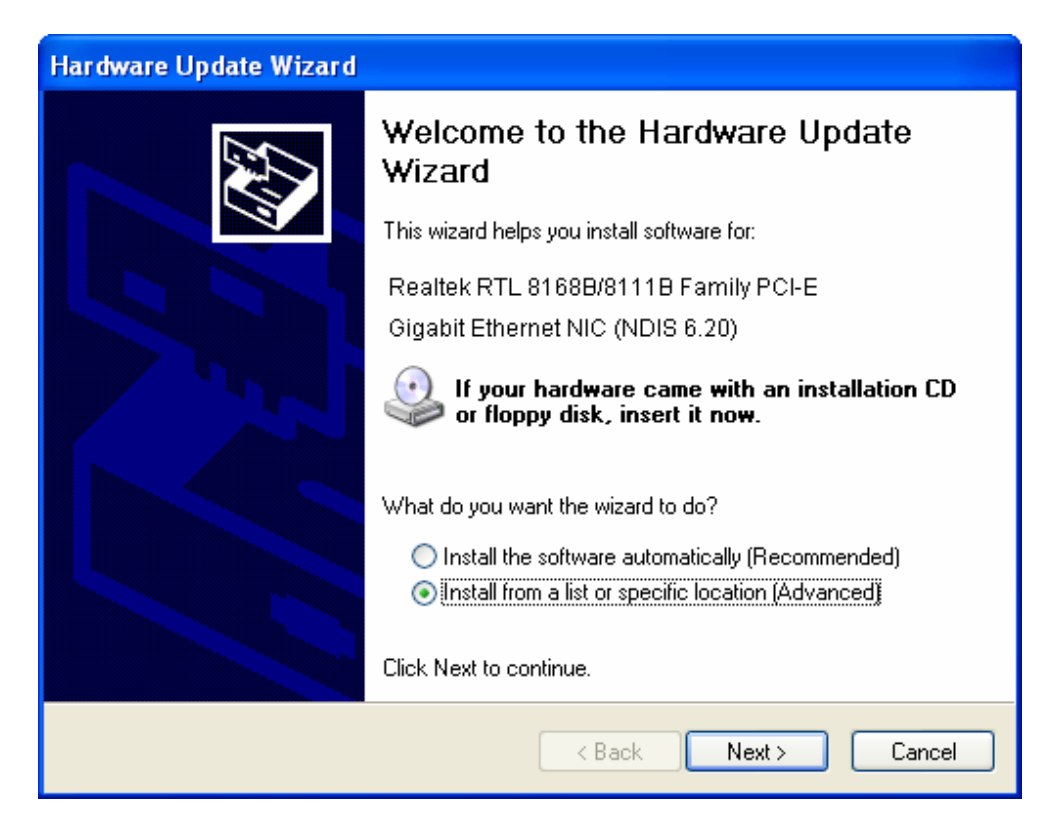

Figure 2-5

<span id="page-10-0"></span>5. Select **Don't search. I will choose the driver to install**, and then click **Next**.

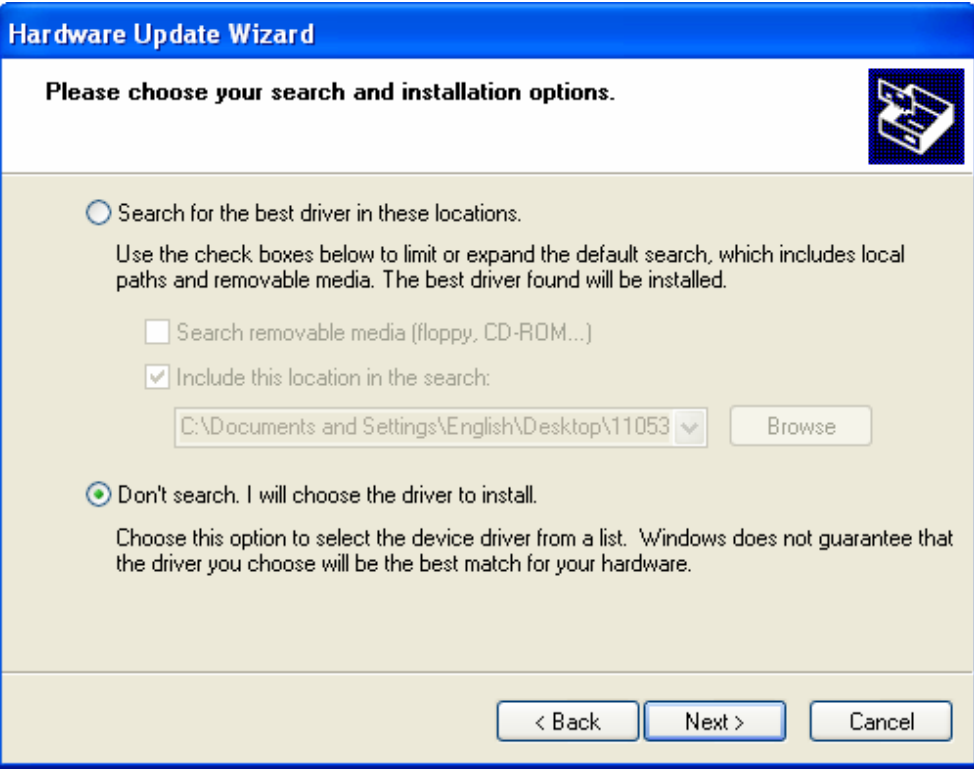

Figure 2-6

#### 6. Click **Have Disk…**.

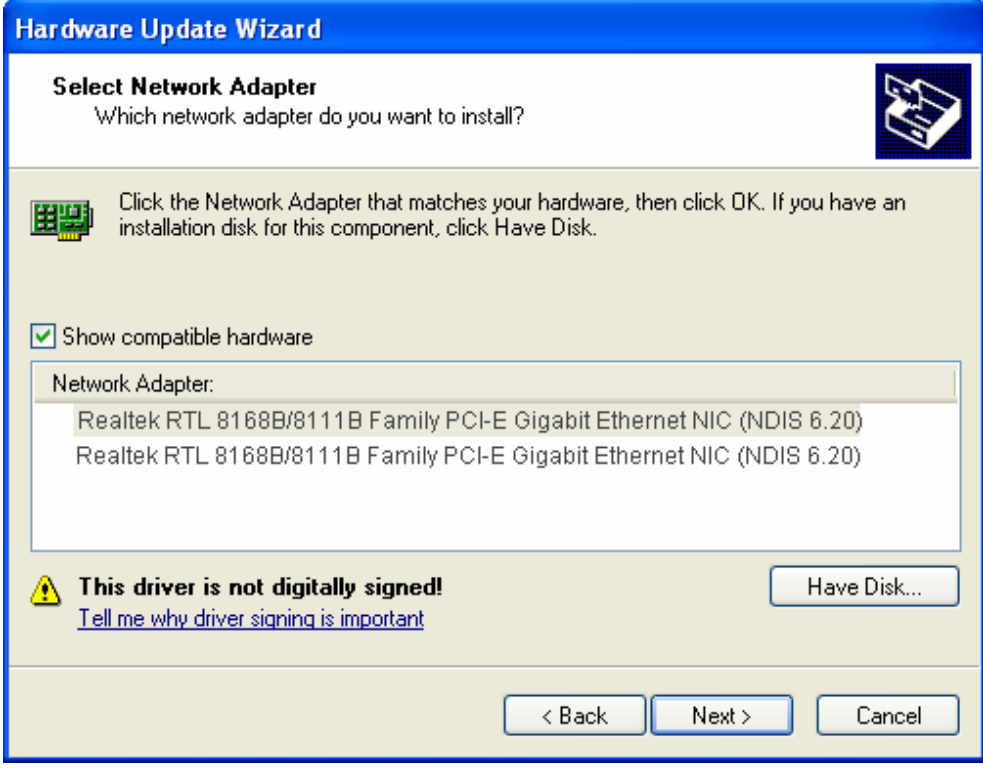

Figure 2-7

#### 7. Click **Browse…**.

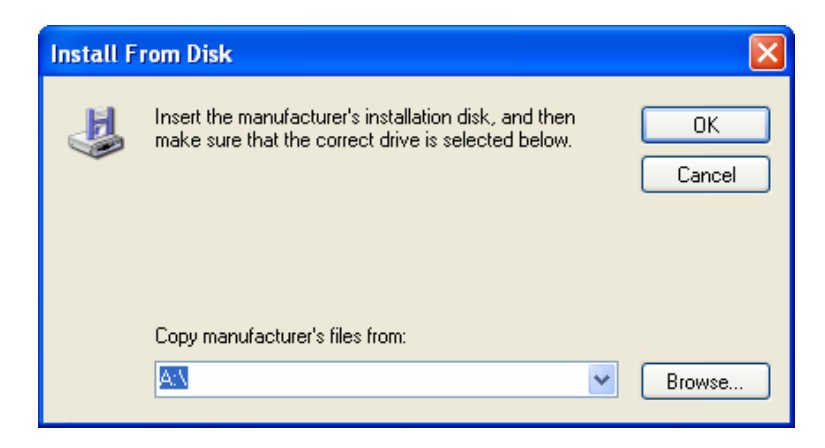

Figure 2-8

8. Find the right product model (**TG-3468**) and operation system (**Windows XP**) in the resource CD directory and choose the **.inf** file, and then click **Open**.

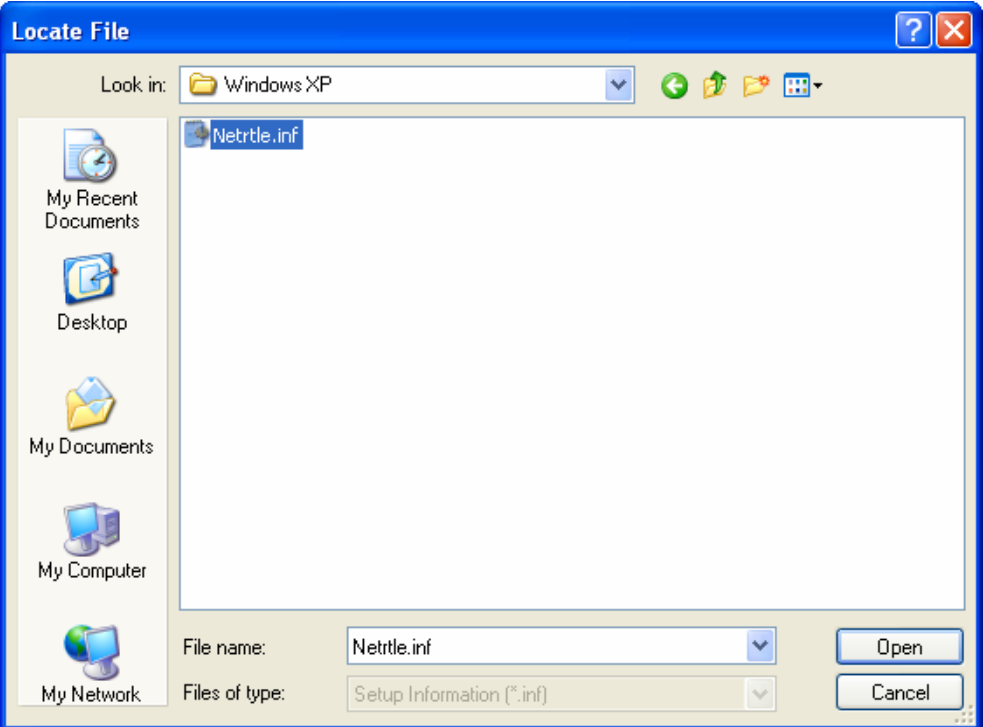

Figure 2-9

9. Back to the **Install From Disk** screen, click **OK**.

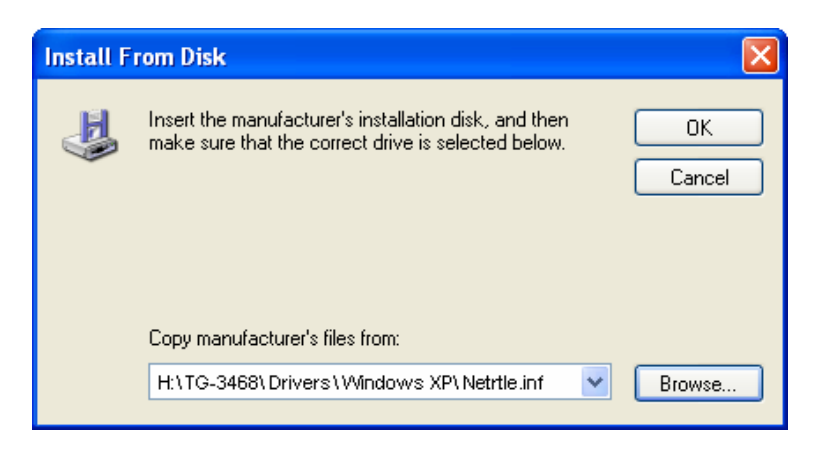

Figure 2-10

10. Click **Next**.

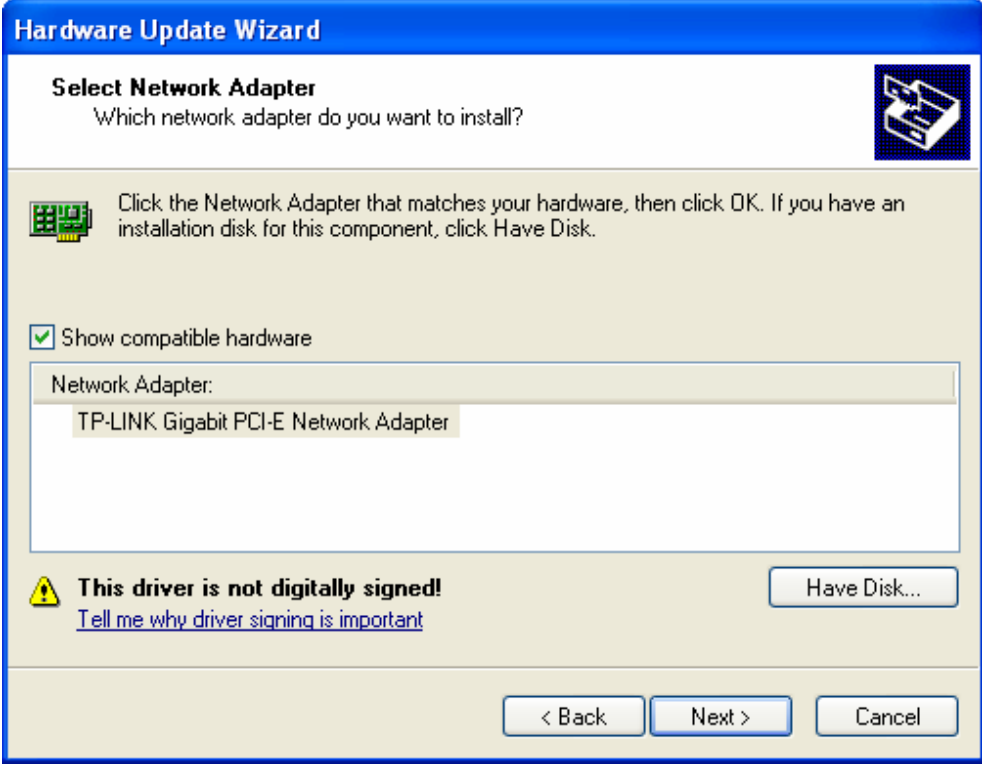

Figure 2-11

11. The **Hardware Installation** screen will pop up as shown in [Figure 2-12;](#page-13-0) select **Continue Anyway**.

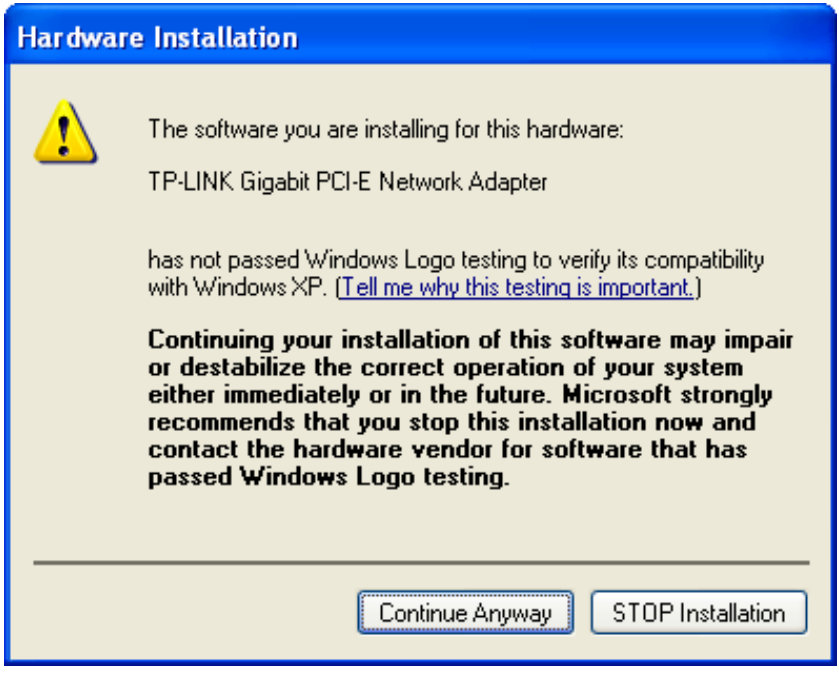

<span id="page-13-0"></span>Figure 2-12

12. Wait a few seconds for the installation.

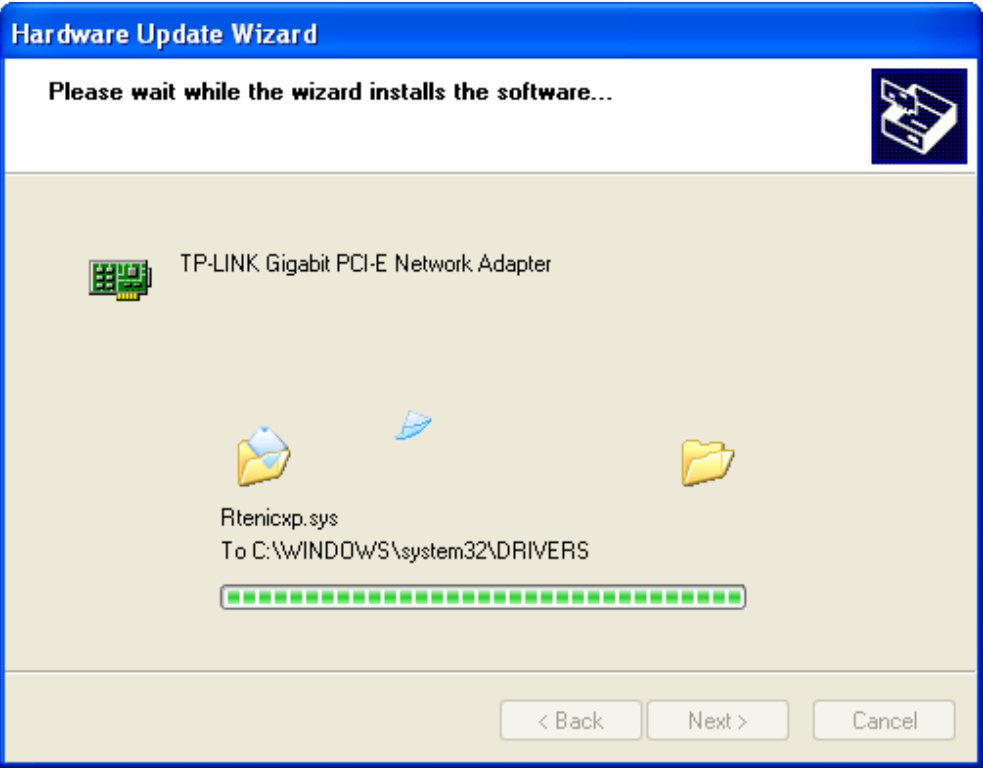

Figure 2-13

13. Click **Finish** to complete the installation.

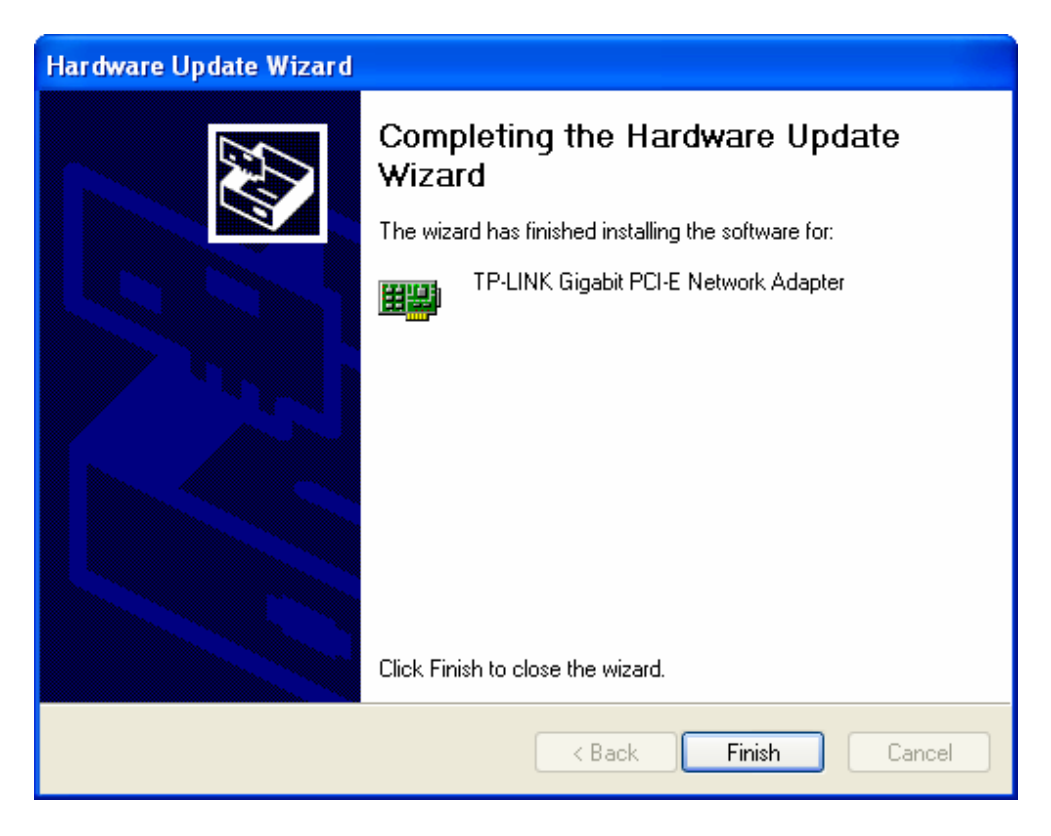

Figure 2-14

#### <span id="page-15-1"></span><span id="page-15-0"></span>**2.2.2 For Windows 7**

- 1. Insert the TP-LINK Resource CD into the CD-ROM drive.
- 2. Right-click the icon **Computer** on the desktop, and then click **Manage**.

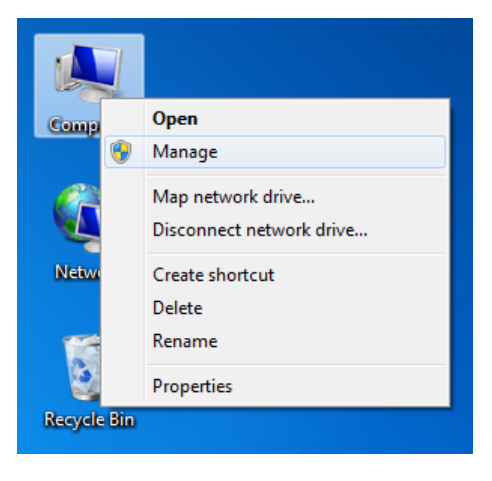

Figure 2-15

3. The **Computer Management** screen will appear as shown in [Figure 2-16.](#page-15-2) Click **Device Manager**, and then you will see the various options on the right. Click **Network adapters**, and then from the drop-down list please find the new network adapter **Realtek RTL 8168B/8111B Family PCI-E Gigabit Ethernet NIC (NDIS 6.20)** you have installed. Right-click it, and then select **Update Driver Software…**.

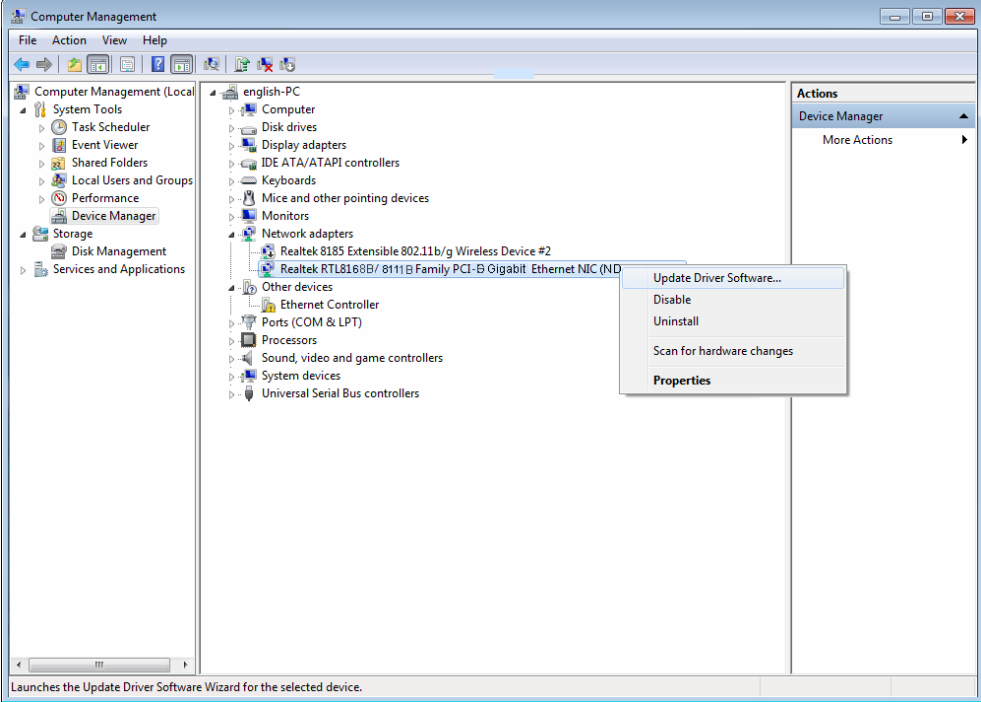

<span id="page-15-2"></span>Figure 2-16

4. The next screen will appear as shown in [Figure 2-17.](#page-16-0) Select **Browse my computer for driver software**.

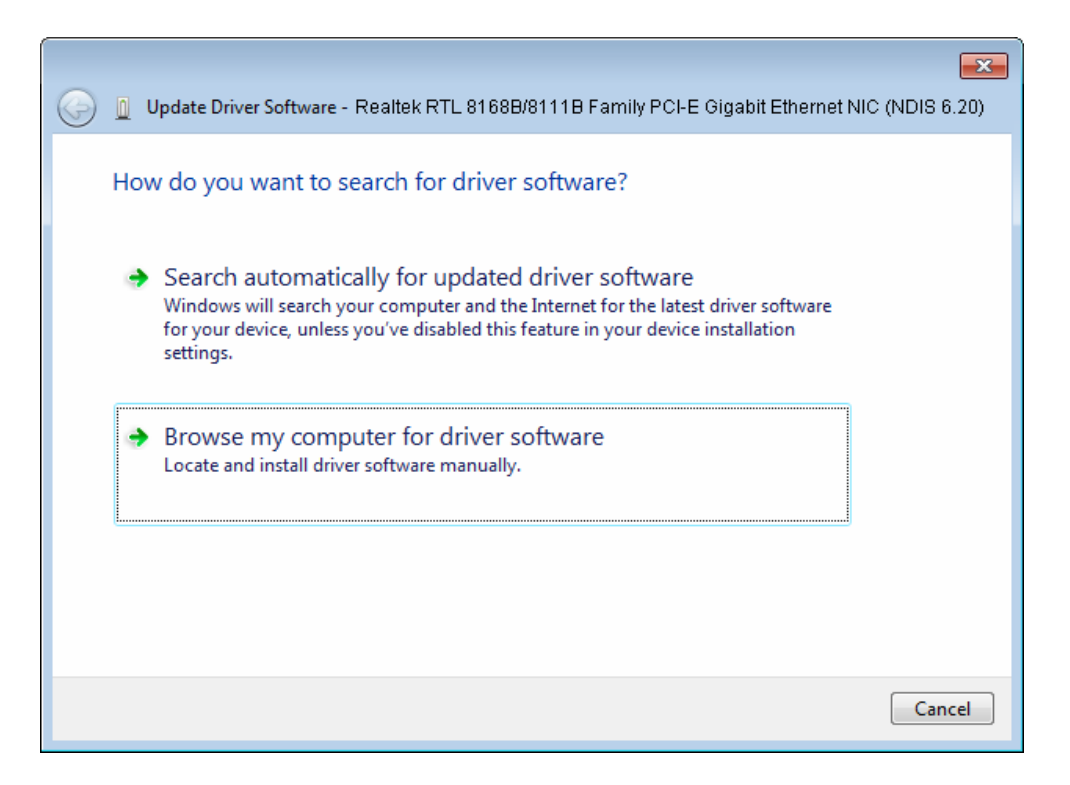

Figure 2-17

<span id="page-16-0"></span>5. Select **Let me pick from a list of device drivers on my computer**, and then click **Nex**t.

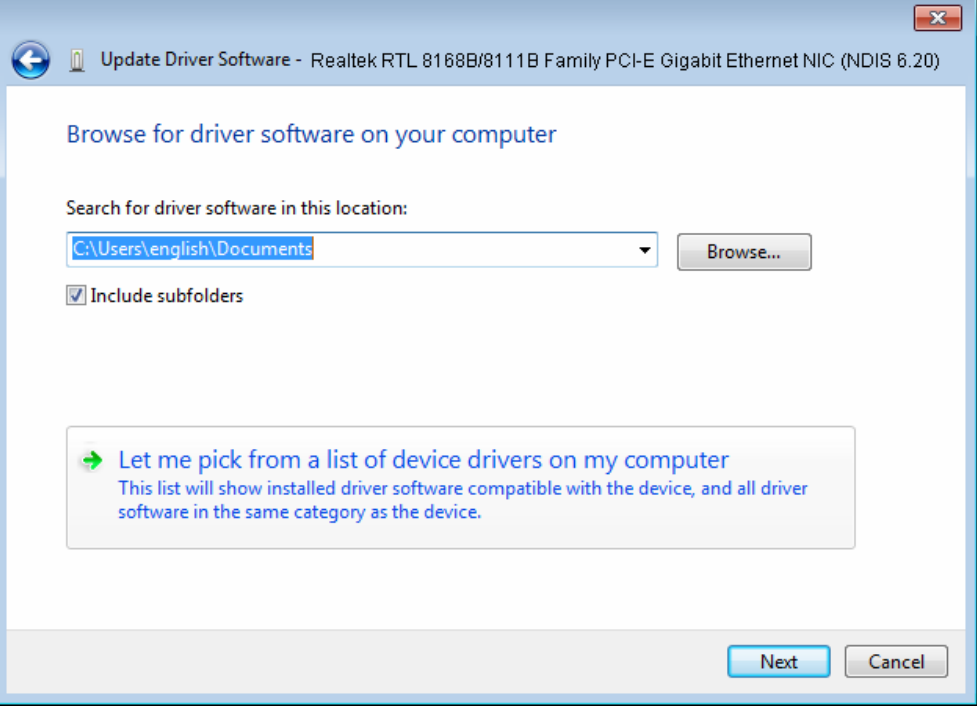

Figure 2-18

6. Click **Have Disk…** in the screen as shown in [Figure 2-19](#page-17-0).

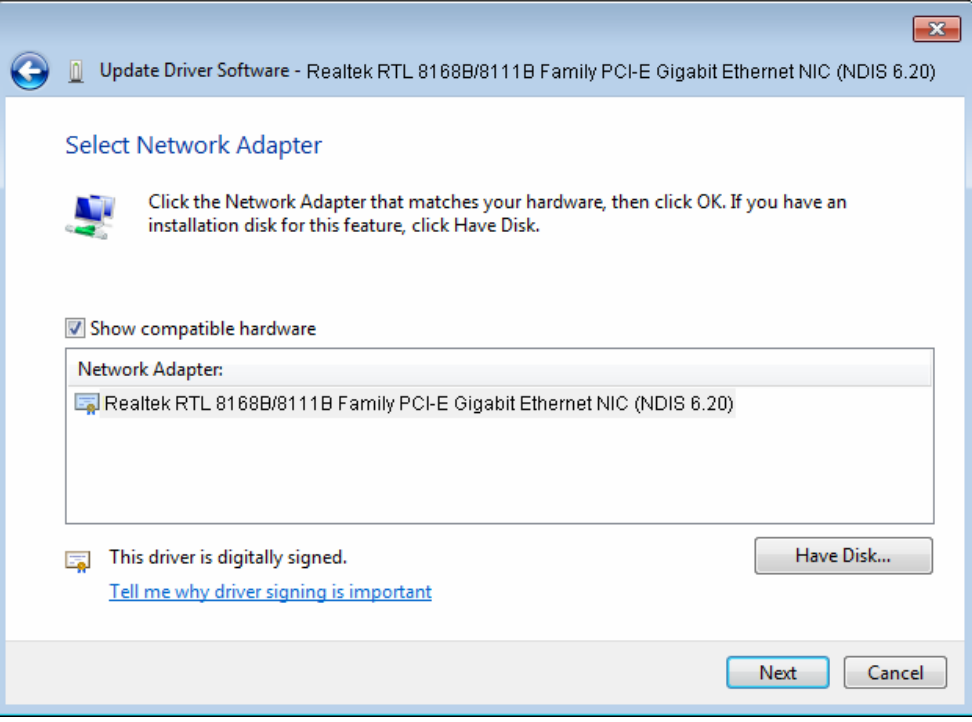

Figure 2-19

<span id="page-17-0"></span>7. Click **Browse…** in the **Install From Disk** window as shown in [Figure 2-20](#page-17-1).

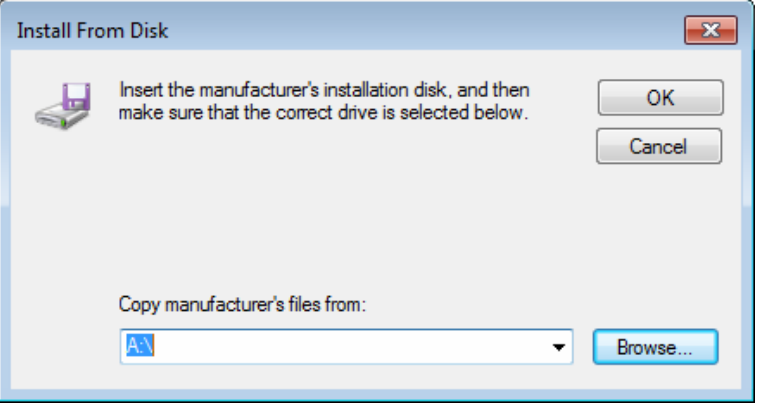

Figure 2-20

<span id="page-17-1"></span>8. Find the right product model (**TG-3468**) and operation system (**Windows 7**) in the resource CD directory and choose the **.inf** file, and then click **Open**.

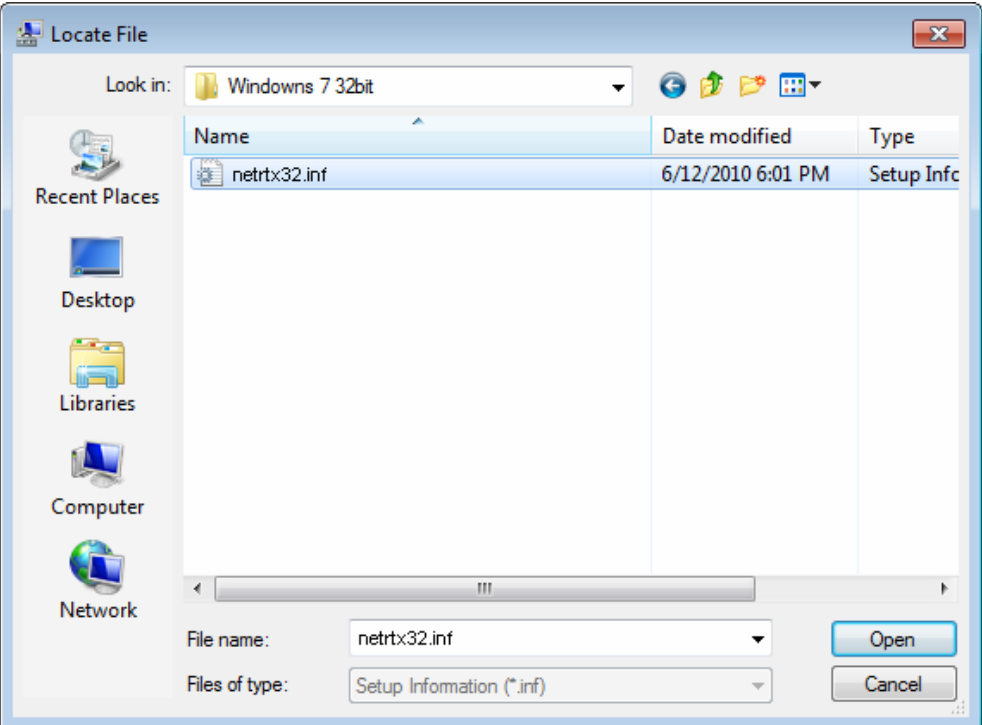

Figure 2-21

9. Back to the **Install From Disk** window as shown in [Figure 2-22](#page-18-0), click **OK**.

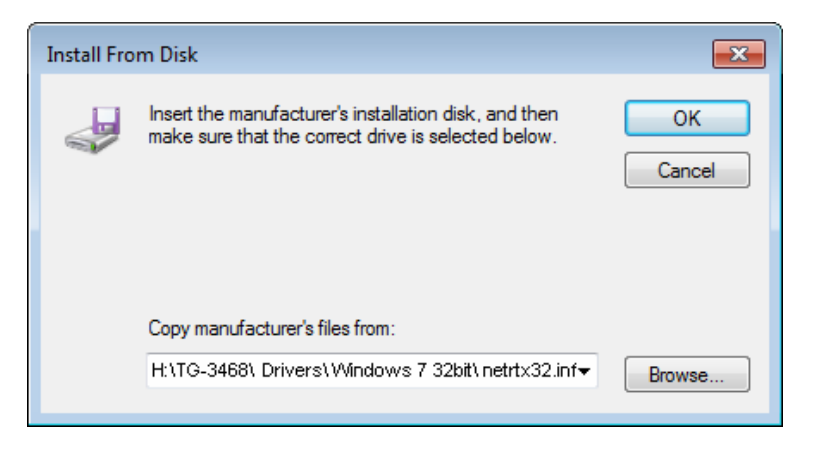

Figure 2-22

<span id="page-18-0"></span>10. Click **Yes** in the **Update Driver Warning** window to continue the installation.

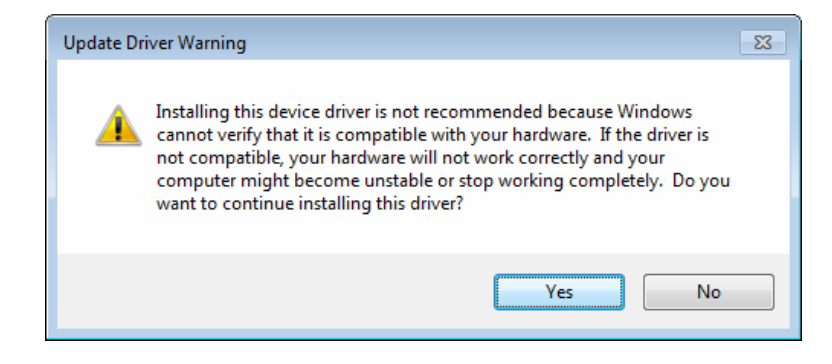

Figure 2-23

11. Click **Next** in the next screen as shown in [Figure 2-24](#page-19-0).

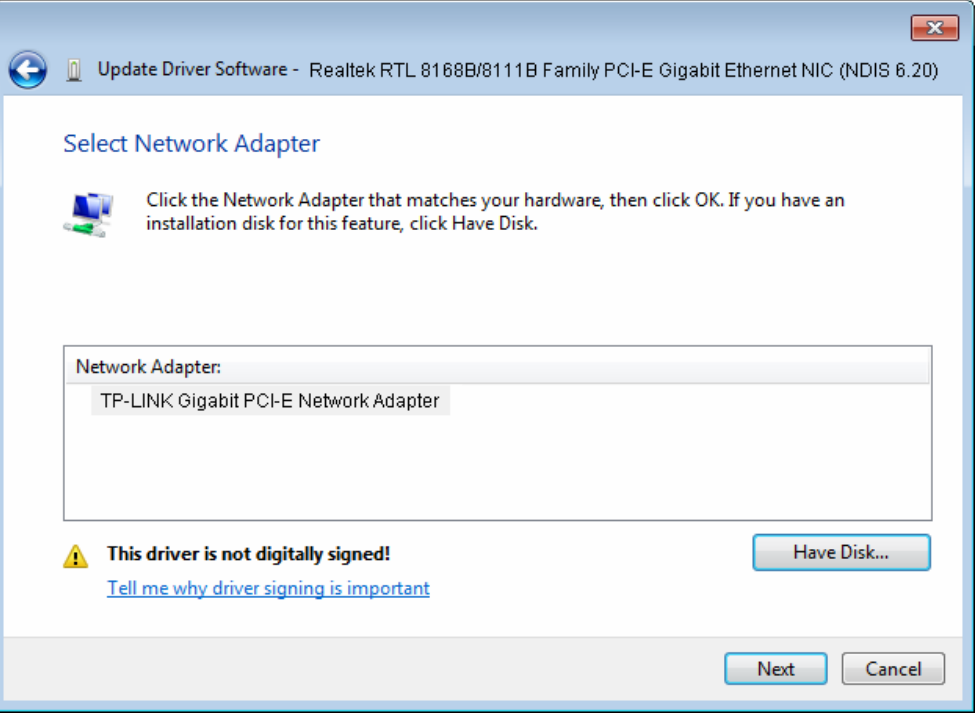

Figure 2-24

<span id="page-19-1"></span><span id="page-19-0"></span>12. Select **Install this driver software anyway** in the **Windows Security** window as shown in [Figure 2-25.](#page-19-1)

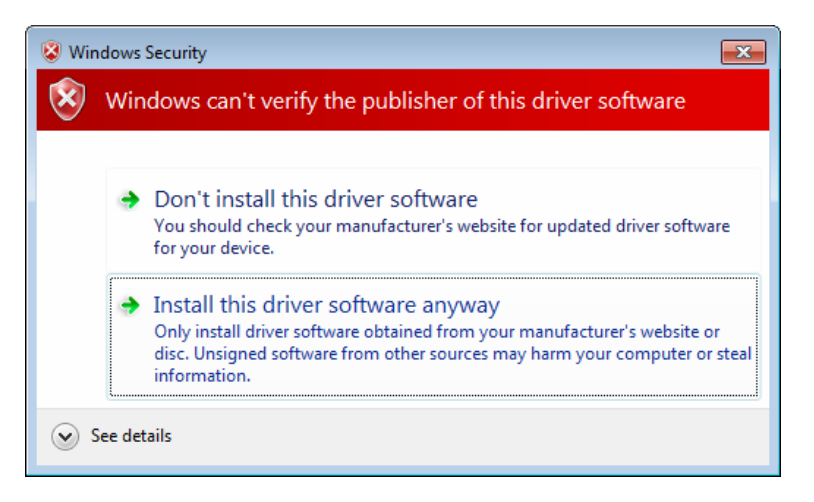

Figure 2-25

13. Wait a few seconds for the installation.

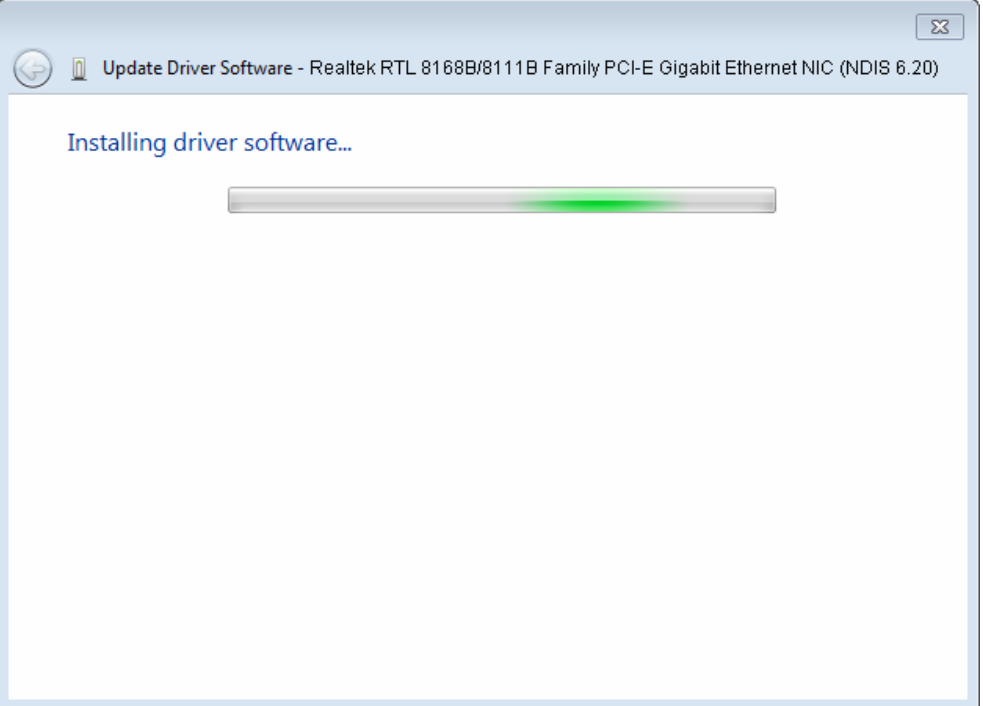

Figure 2-26

14. Click **Close** to complete the installation.

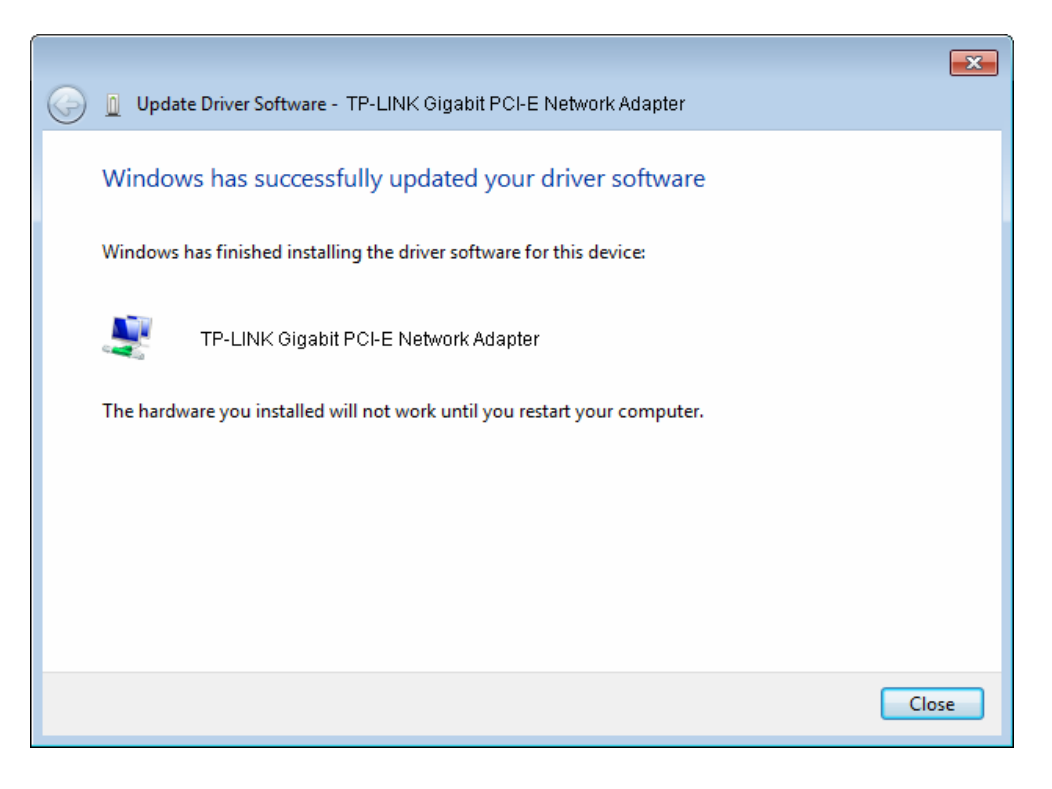

Figure 2-27

<span id="page-21-0"></span>15. Click **Yes** in the **System Settings Change** window (as shown in [Figure 2-28\)](#page-21-2) to restart the computer, so that the installation will take effect.

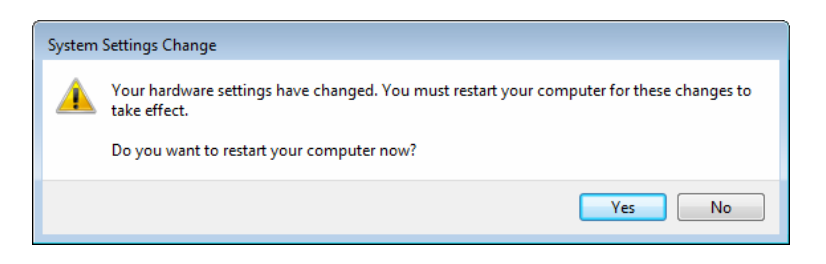

Figure 2-28

#### <span id="page-21-2"></span><span id="page-21-1"></span>**2.2.3 For Windows Vista**

- 1. Insert the TP-LINK Resource CD into the CD-ROM drive.
- 2. Right-click the icon **Computer** on the desktop, and then click **Manage**.

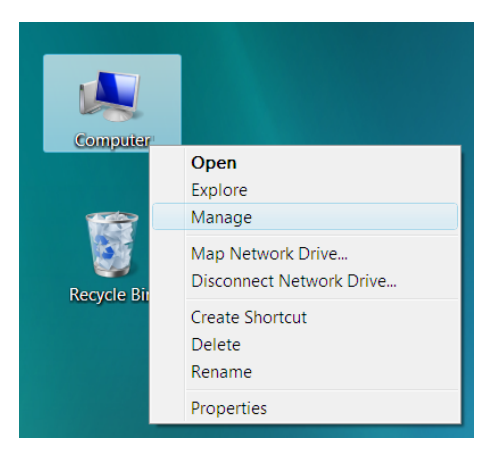

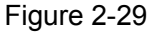

3. The **Computer Management** screen will appear as shown in [Figure 2-30.](#page-22-0) Click **Device Manager**, and then you will see the various options on the right. Click **Network adapters**, and then from the drop-down list please find the new network adapter **Realtek RTL 8168B/8111B Family PCI-E Gigabit Ethernet NIC (NDIS 6.20)** you have installed. Right-click it, and then select **Update Driver Software…**.

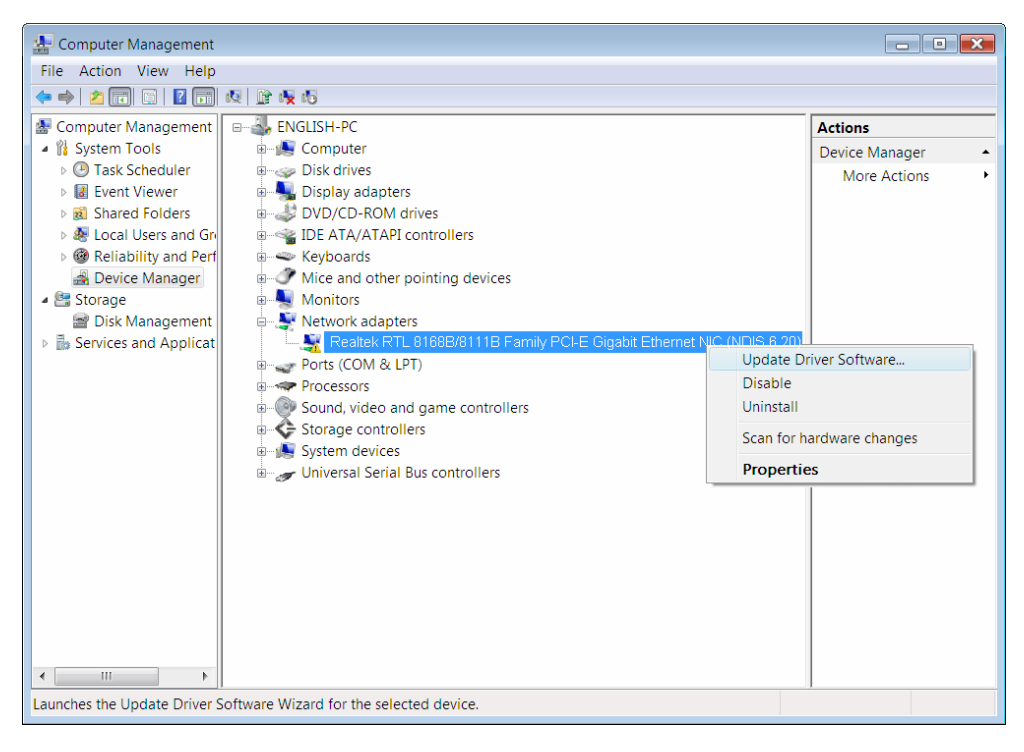

Figure 2-30

<span id="page-22-0"></span>4. The next screen will appear as shown in [Figure 2-31.](#page-22-1) Select **Browse my computer for driver software**.

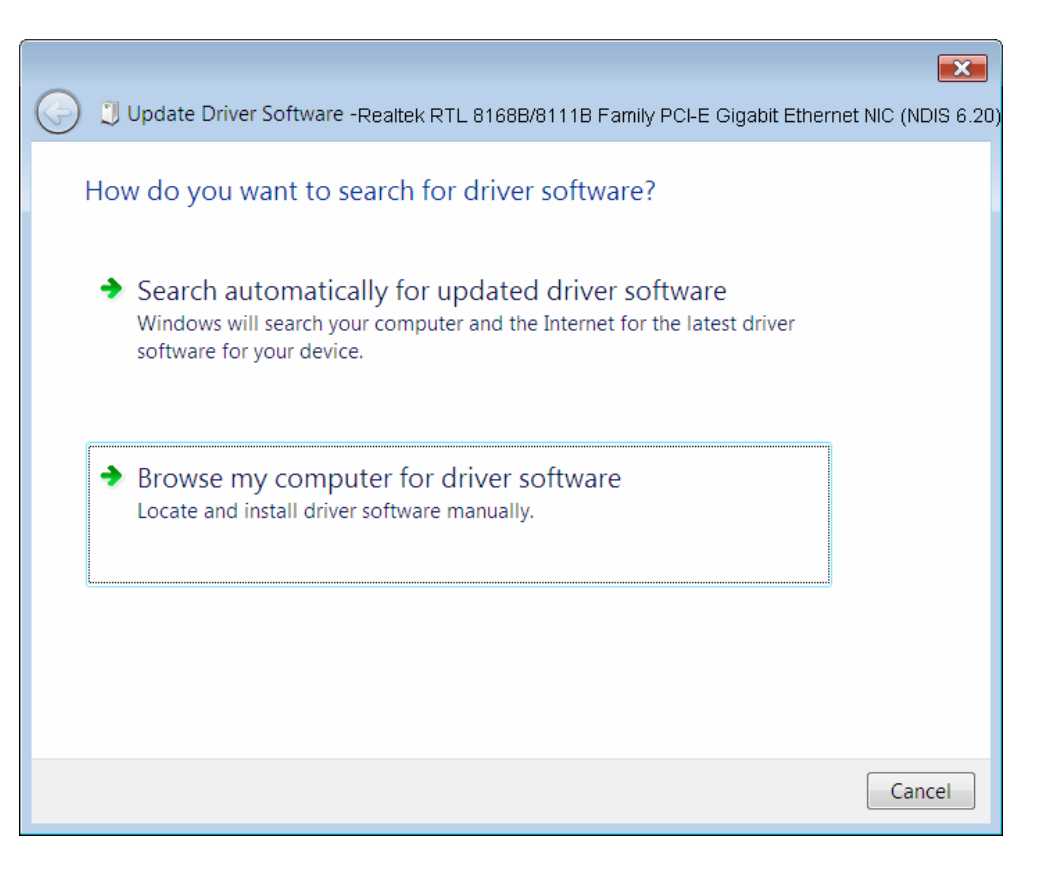

<span id="page-22-1"></span>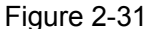

5. Select **Let me pick from a list of device drivers on my computer**, and then click **Nex**t.

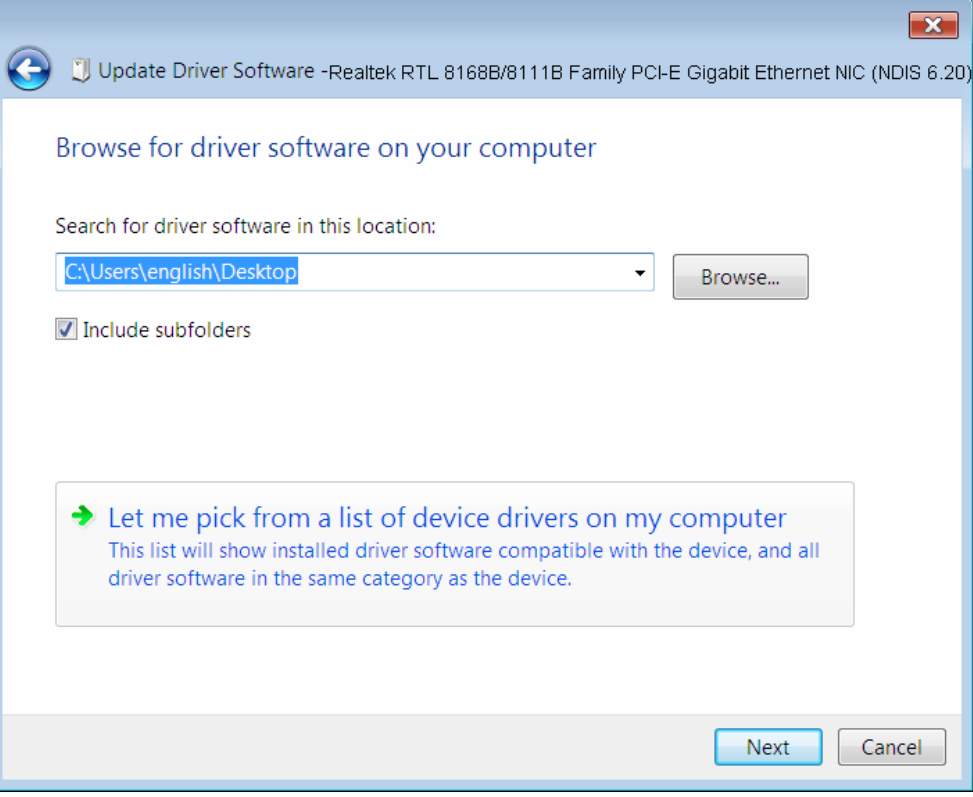

Figure 2-32

6. Click **Have Disk…** in the screen as shown in [Figure 2-33](#page-23-0).

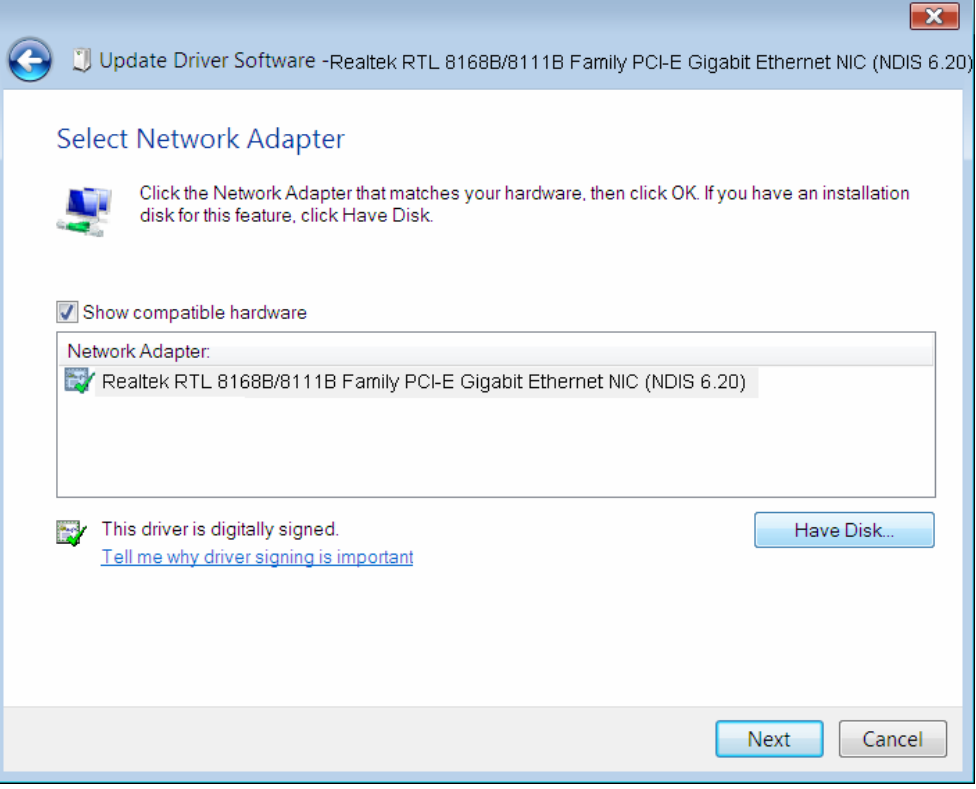

<span id="page-23-0"></span>Figure 2-33

7. Click **Browse…** in the **Install From Disk** window as shown in [Figure 2-34](#page-24-0).

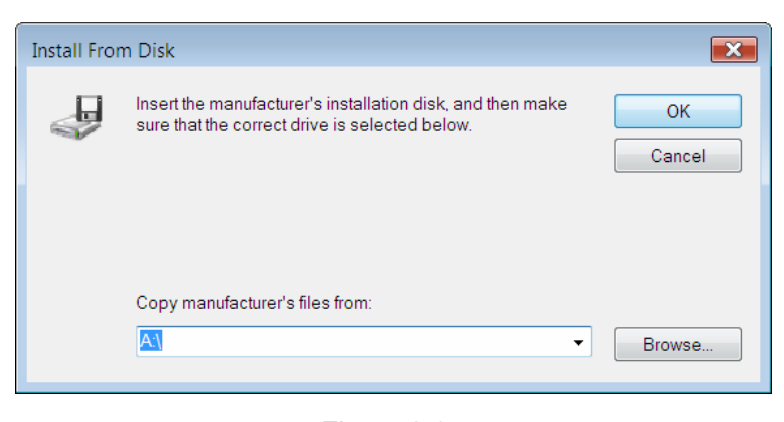

Figure 2-34

<span id="page-24-0"></span>8. Find the right product model (**TG-3468**) and operation system (**Window Vista**) in the resource CD directory and choose the **.inf** file, and then click **Open**.

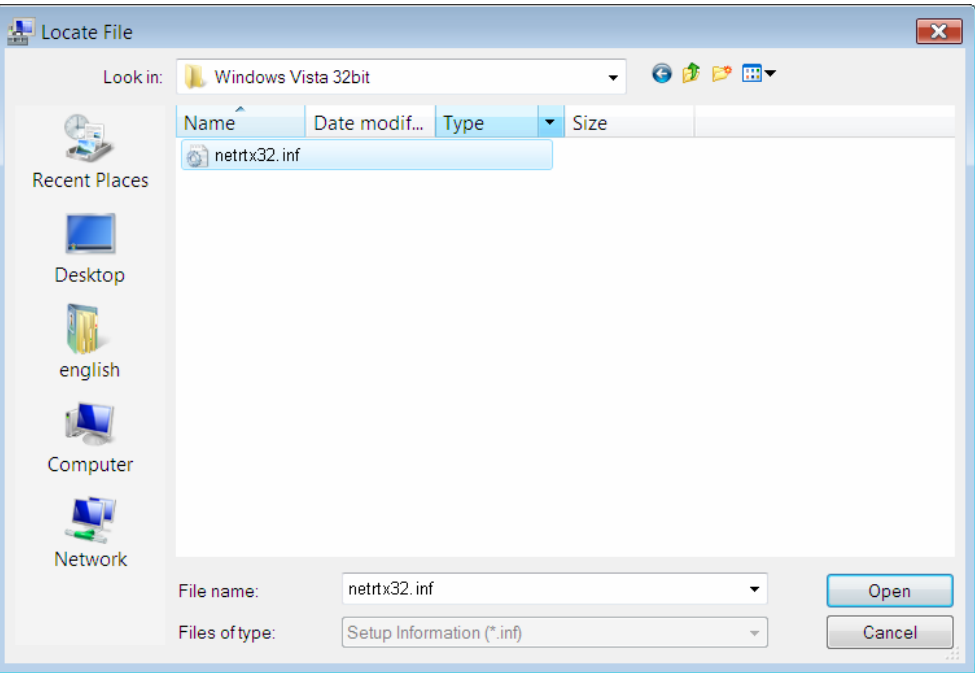

Figure 2-35

9. Back to the **Install From Disk** window as shown in [Figure 2-36](#page-25-0), click **OK**.

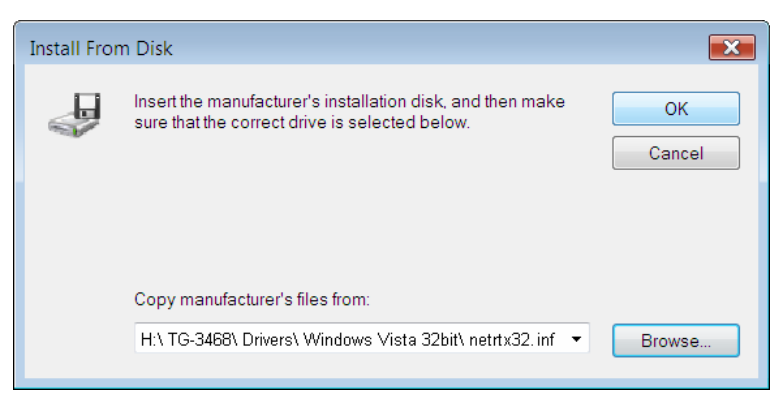

Figure 2-36

<span id="page-25-0"></span>10. Click **Yes** in the **Update Driver Warning** window to continue the installation.

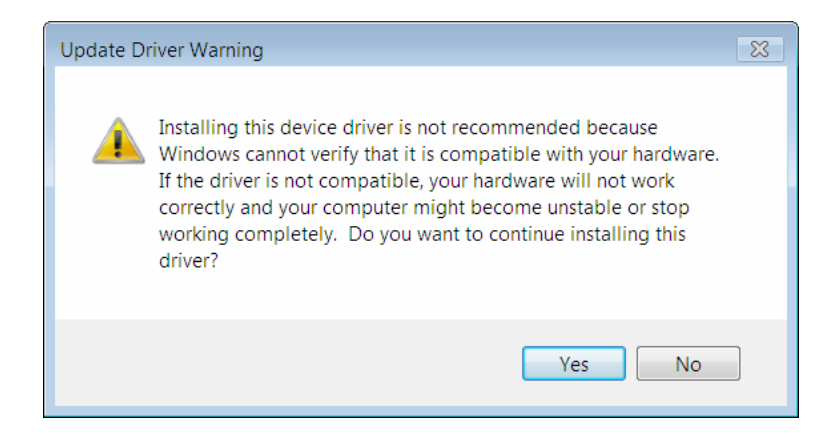

Figure 2-37

11. Click **Next** in the next screen as shown in [Figure 2-24](#page-19-0).

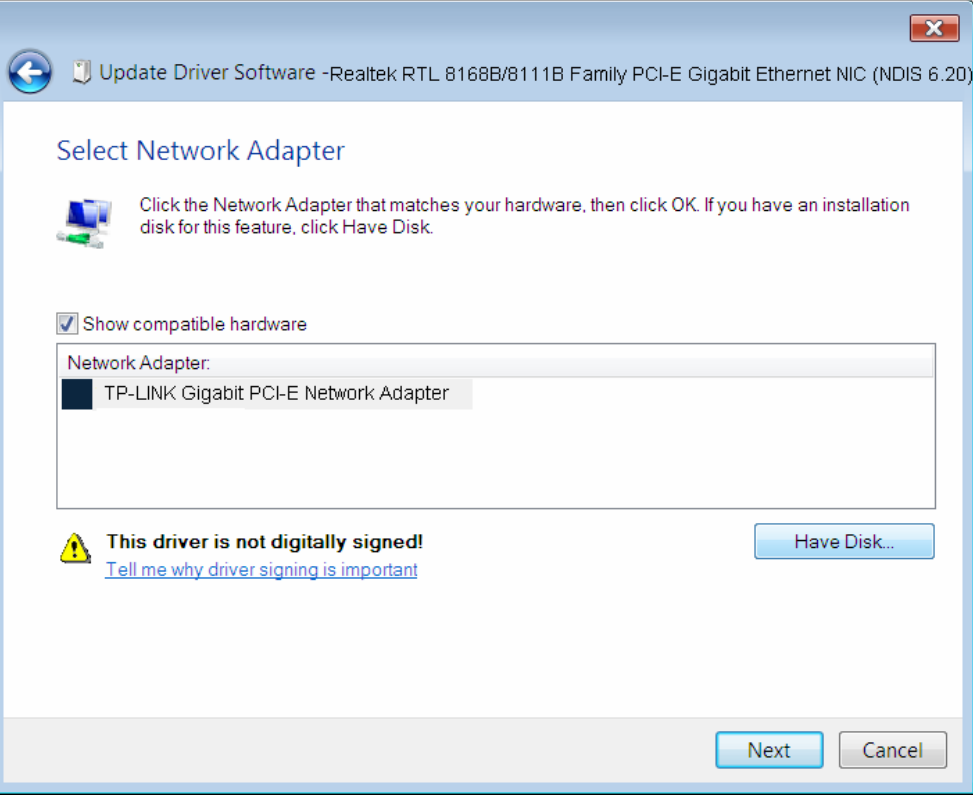

Figure 2-38

<span id="page-26-0"></span>12. Select **Install this driver software anyway** in the **Windows Security** window as shown in [Figure 2-39.](#page-26-0)

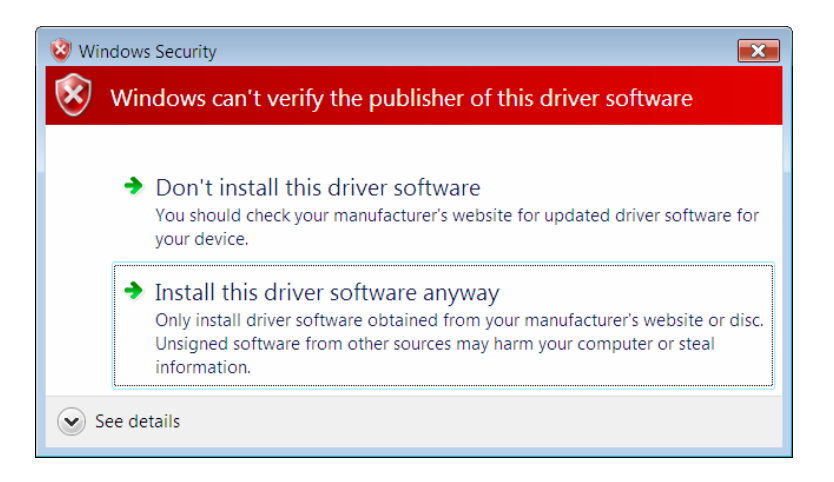

Figure 2-39

13. Wait a few seconds for the installation.

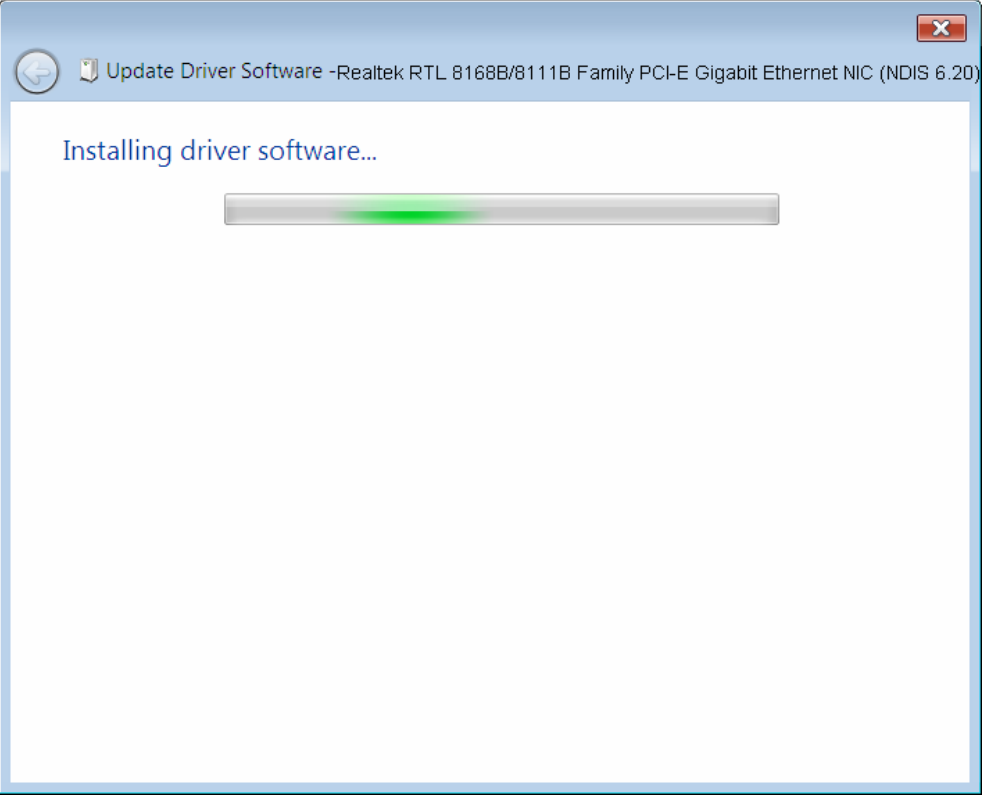

Figure 2-40

14. Click **Close** to complete the installation.

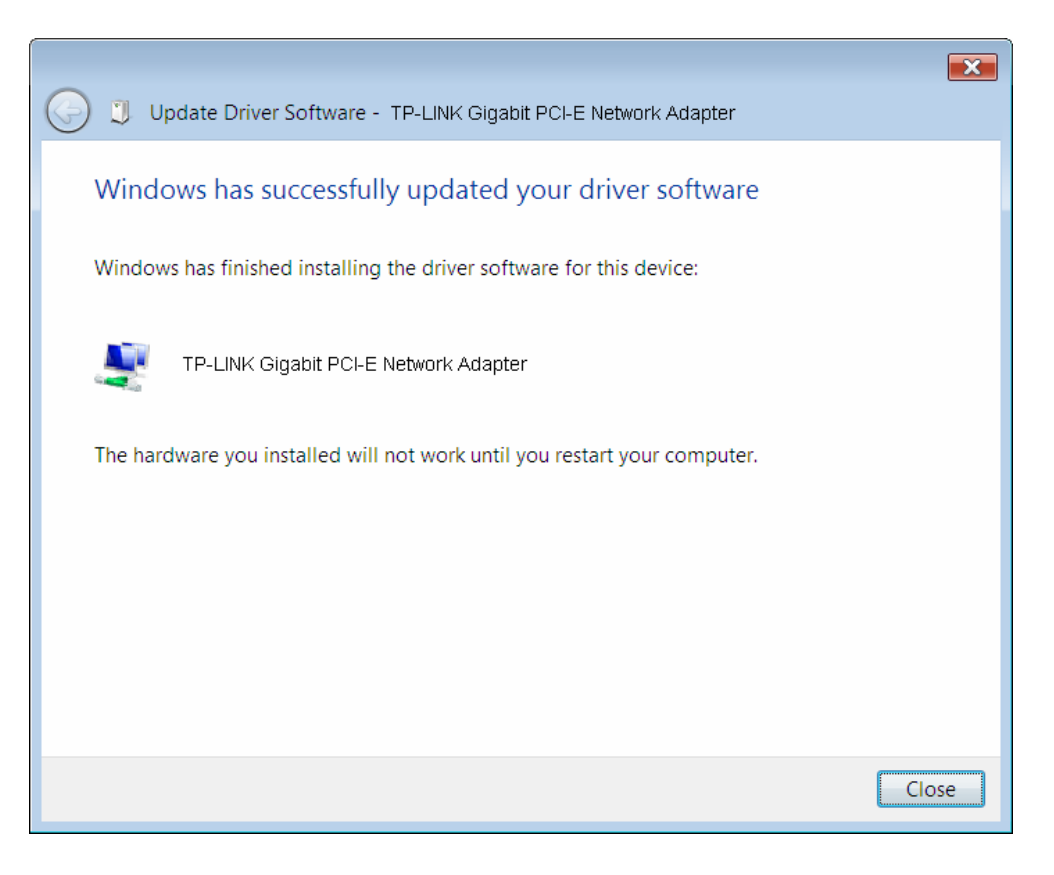

Figure 2-41

<span id="page-28-0"></span>15. Click **Yes** in the **System Settings Change** window (as shown in [Figure 2-42\)](#page-28-0) to restart the computer, so that the installation will take effect.

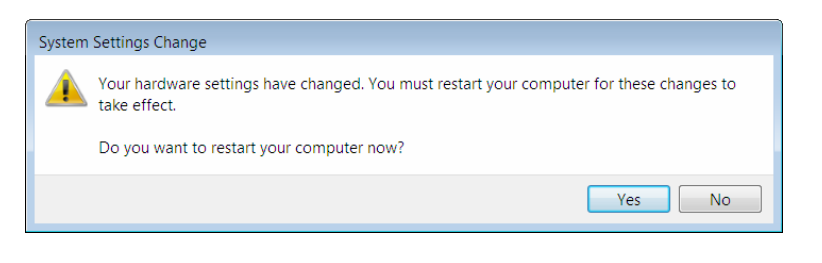

Figure 2-42

# <span id="page-29-1"></span><span id="page-29-0"></span>**Appendix A: Specifications**

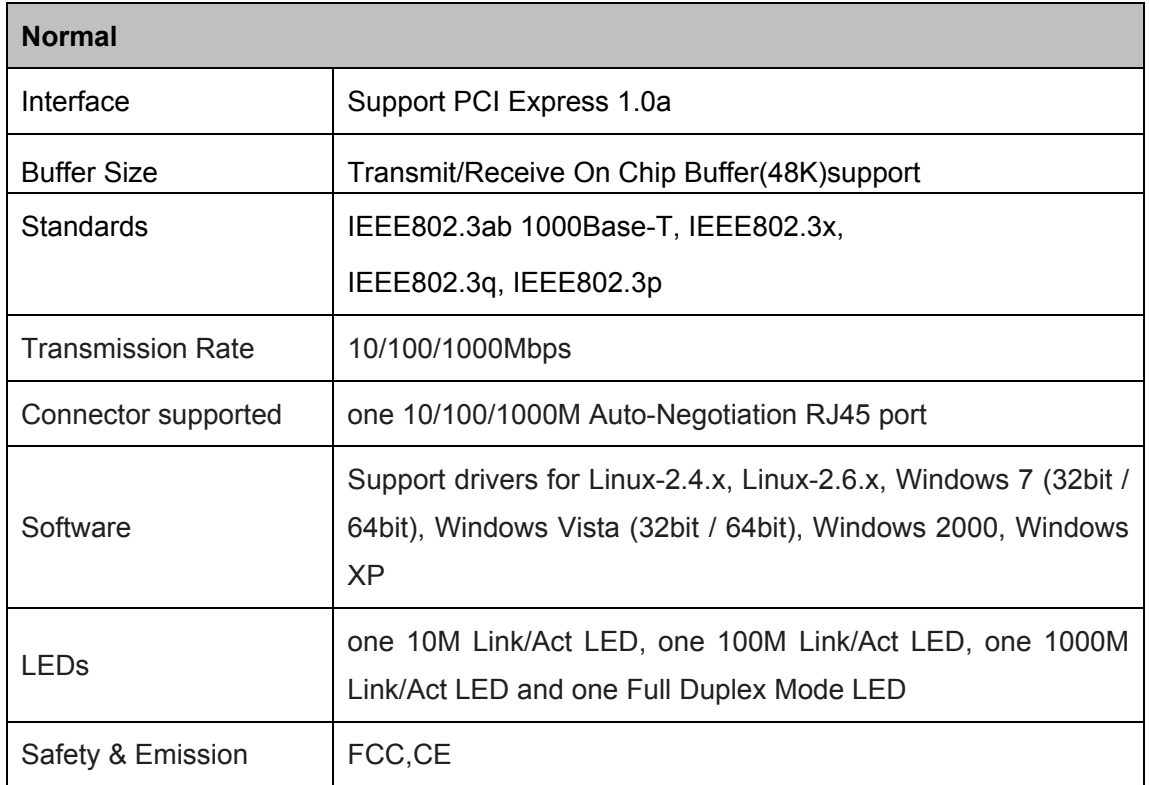

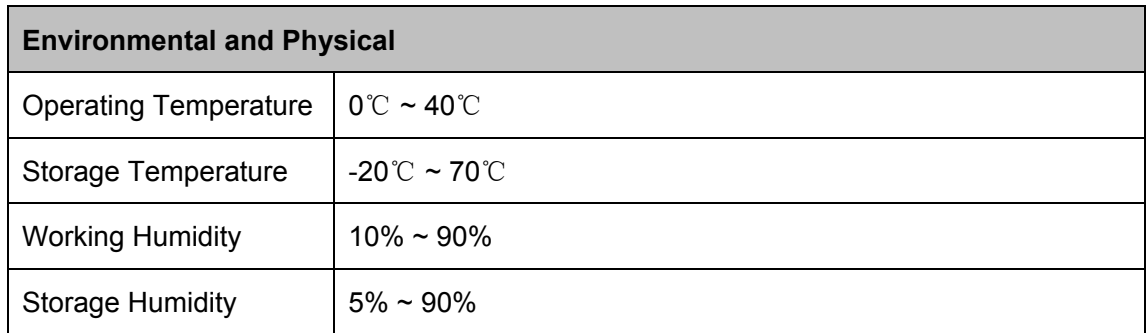

# <span id="page-30-1"></span><span id="page-30-0"></span>**Appendix B: Troubleshooting**

#### **1. What should I do if PC cannot find the new hardware?**

Check to see if the network adapter is inserted in the PCI Express slot properly; otherwise, please reinsert the adapter.

If the problem remains, please try to change another PCI Express slot.

#### **2. What should I do if PC cannot identify the new hardware?**

If you couldn't find the network adapter you've installed by going to "**(My) Computer > Manager > Device Manager > Network Adapter >...**"; please go to "**(My) Computer > Manager > Device Manager > Other devices > Ethernet Controller"**, and then follow the rest steps of software installation to update driver.

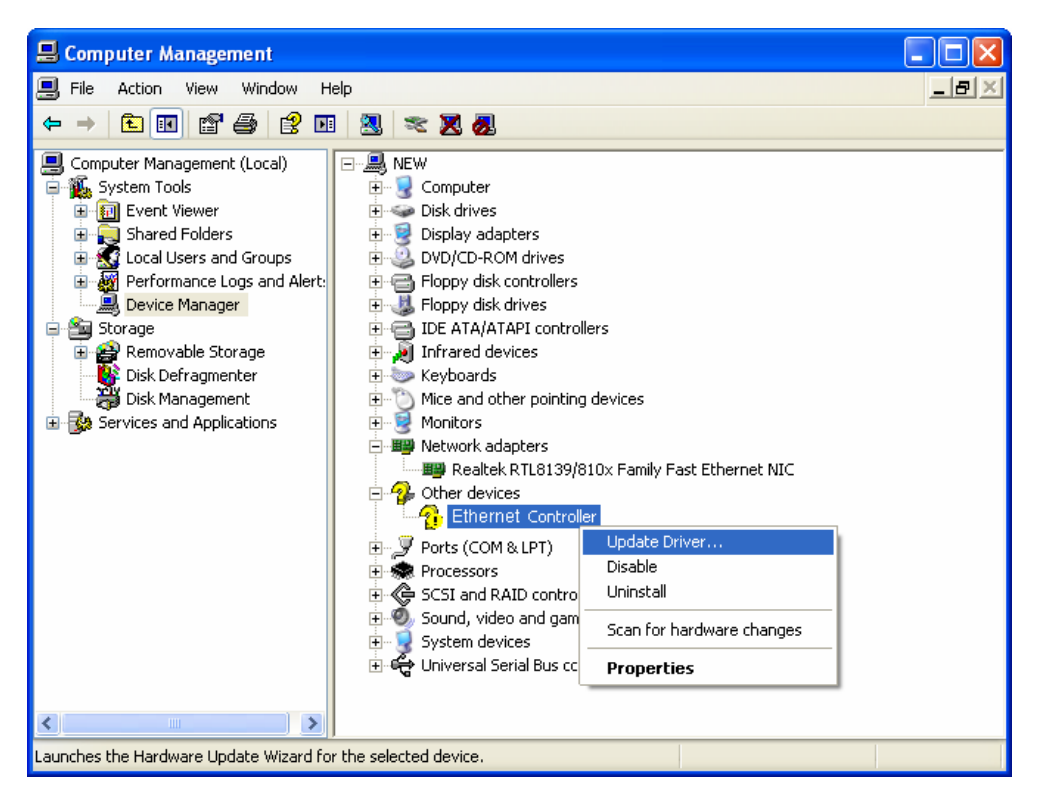

Free Manuals Download Website [http://myh66.com](http://myh66.com/) [http://usermanuals.us](http://usermanuals.us/) [http://www.somanuals.com](http://www.somanuals.com/) [http://www.4manuals.cc](http://www.4manuals.cc/) [http://www.manual-lib.com](http://www.manual-lib.com/) [http://www.404manual.com](http://www.404manual.com/) [http://www.luxmanual.com](http://www.luxmanual.com/) [http://aubethermostatmanual.com](http://aubethermostatmanual.com/) Golf course search by state [http://golfingnear.com](http://www.golfingnear.com/)

Email search by domain

[http://emailbydomain.com](http://emailbydomain.com/) Auto manuals search

[http://auto.somanuals.com](http://auto.somanuals.com/) TV manuals search

[http://tv.somanuals.com](http://tv.somanuals.com/)